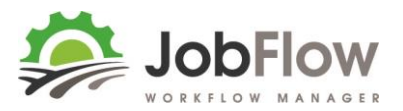

# **JobFlow – Completing Jobs and Reviewing for Invoicing**

# **This guide covers:**

- **6. Completing Jobs**
- **7. Reviewing for Invoicing**

#### The next step is

8. Refining your settings (job templates, teams, attributes, resources, stock)

By then you will be a JobFlow pro!

## **INDEX**

## **6. COMPLETING JOBS**

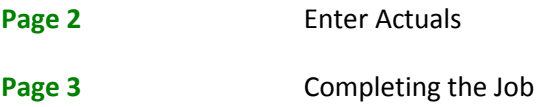

## **7. REVIEWING FOR INVOICING**

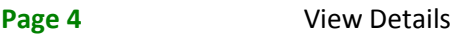

Page 5 **Invoice Job** 

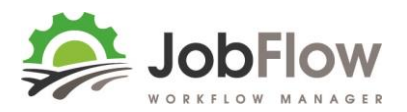

# **6. COMPLETING JOBS**

#### Go to **Jobs** from the main menu

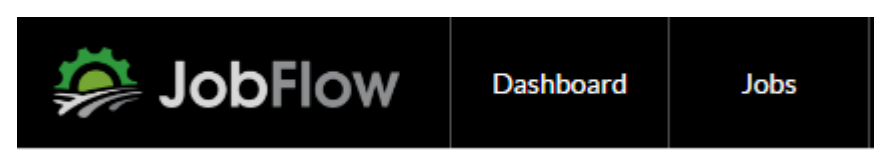

Search by entering the Job Code # (or customer name or trading name) in the search field.

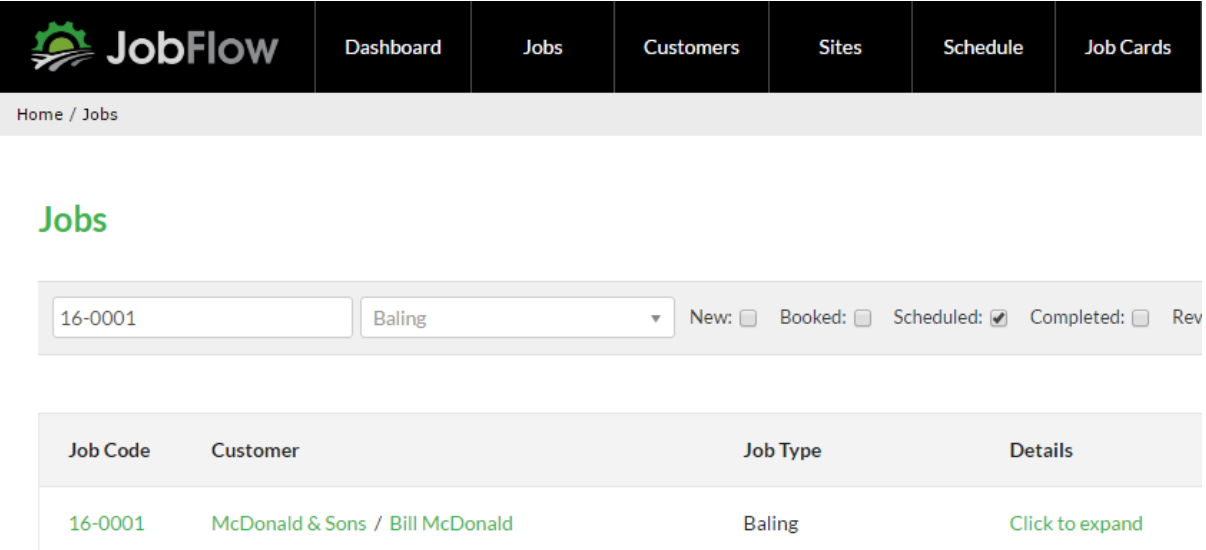

# Select/Click on the Job Code # eg. 16-0001

Against each task enter the actual start date, size, hrs and worked by details.

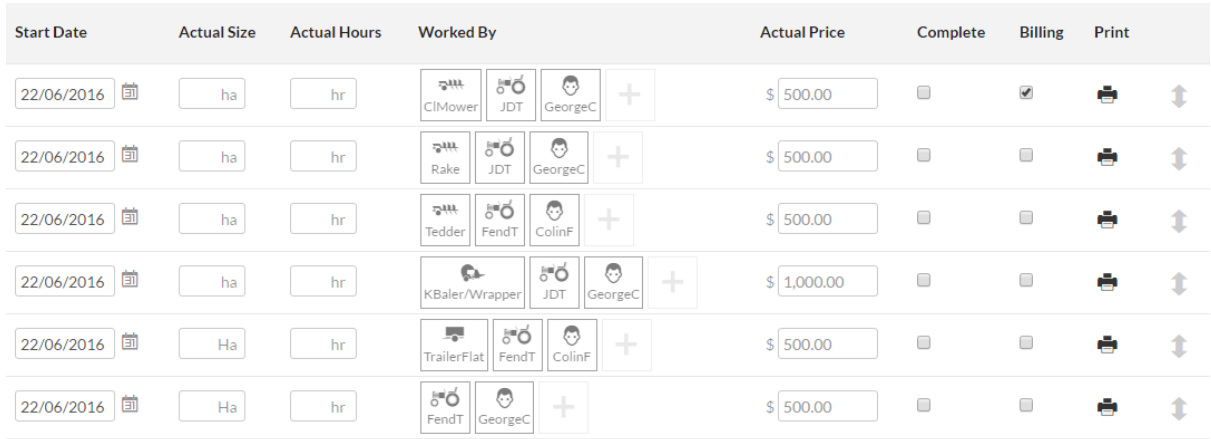

Complete each task as they are received/entered, by ticking the check box.

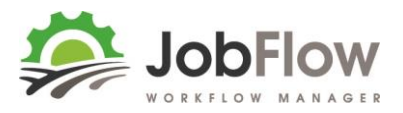

# When all tasks are completed…

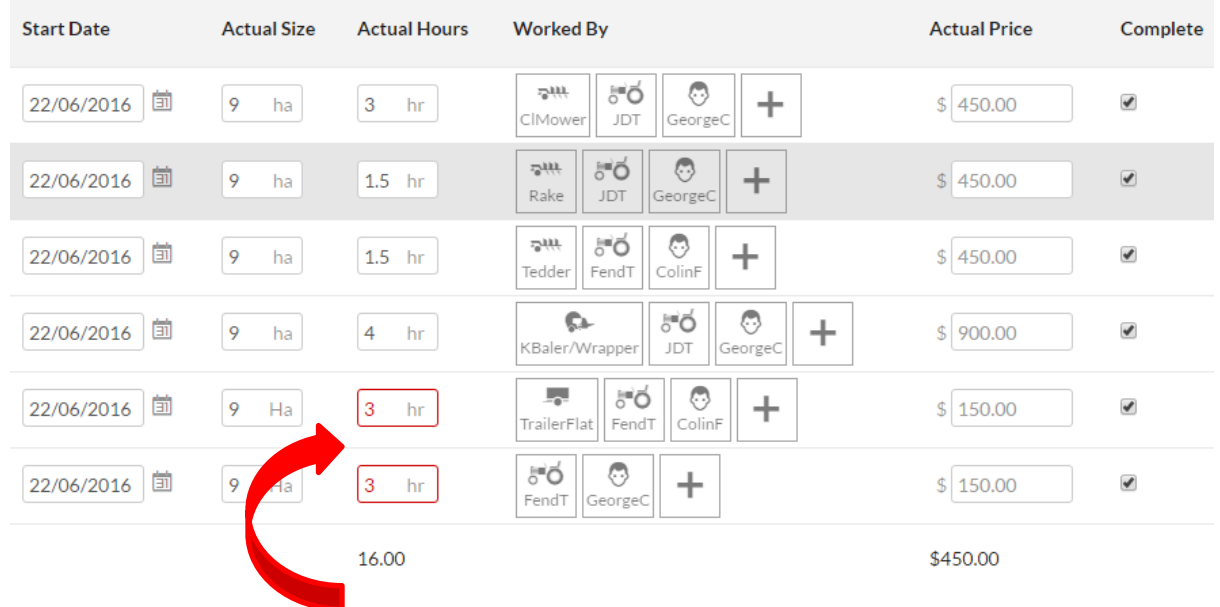

Check any hours that are **red** ( these are outside of a 20% variance expected) …

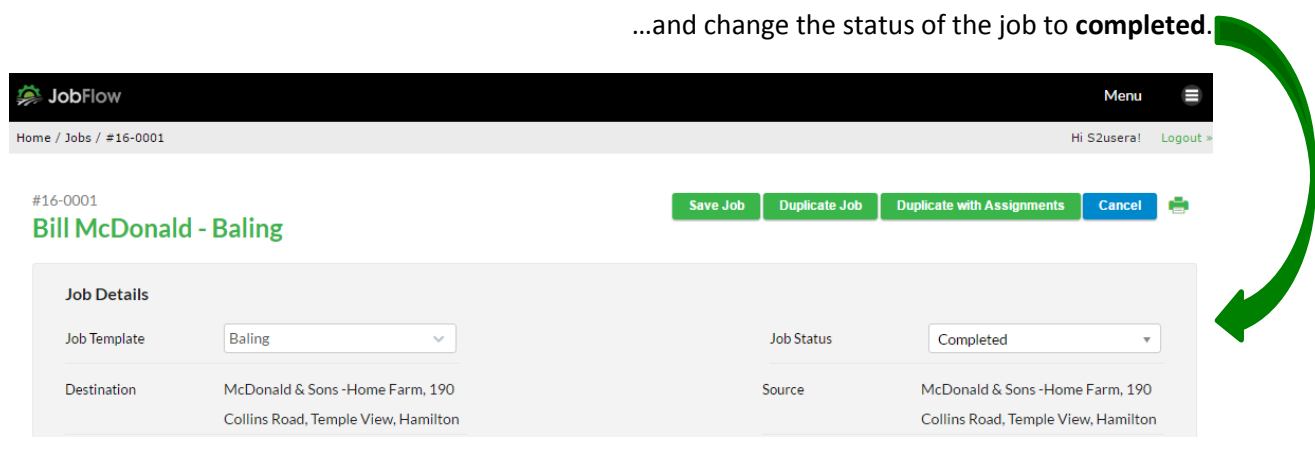

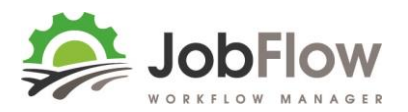

# **7. REVIEWING FOR INVOICING**

Go to **Jobs** from the main menu

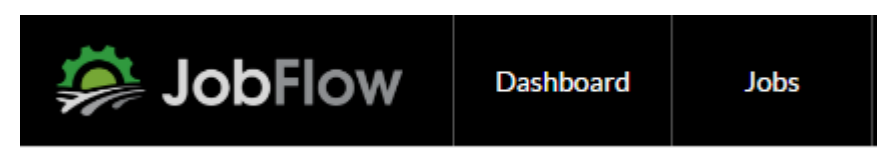

Filter Jobs to show those **Completed** (or select **Completed** in the report on the Dashboard)…

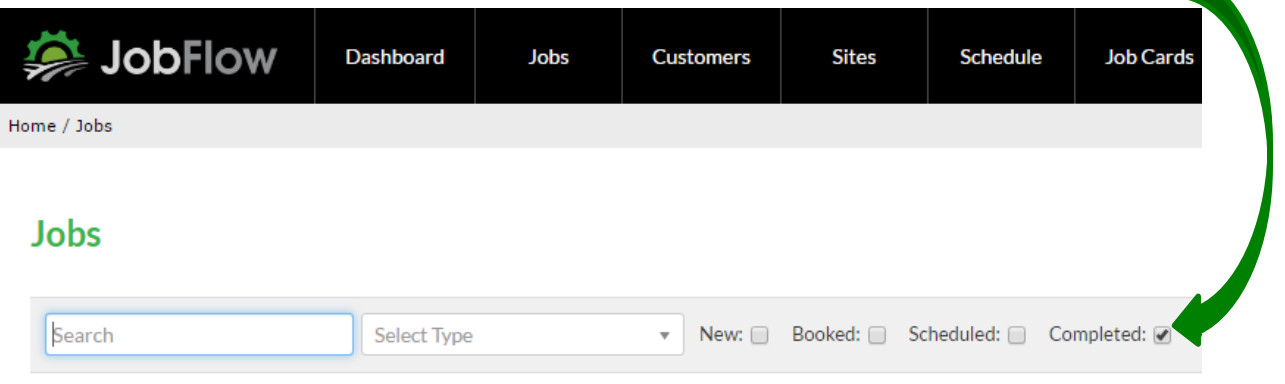

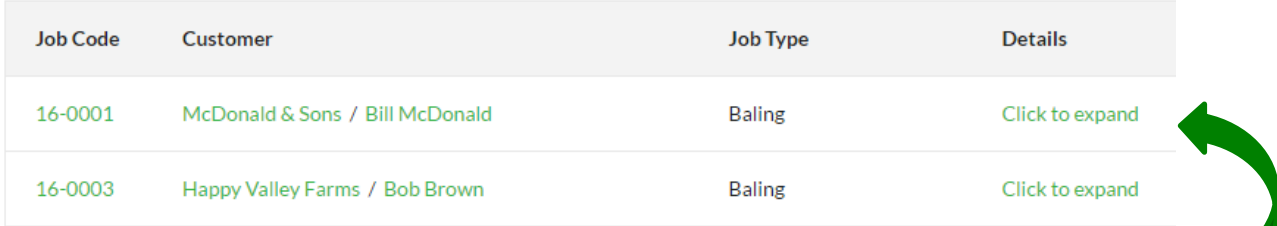

# … select the click to expand link

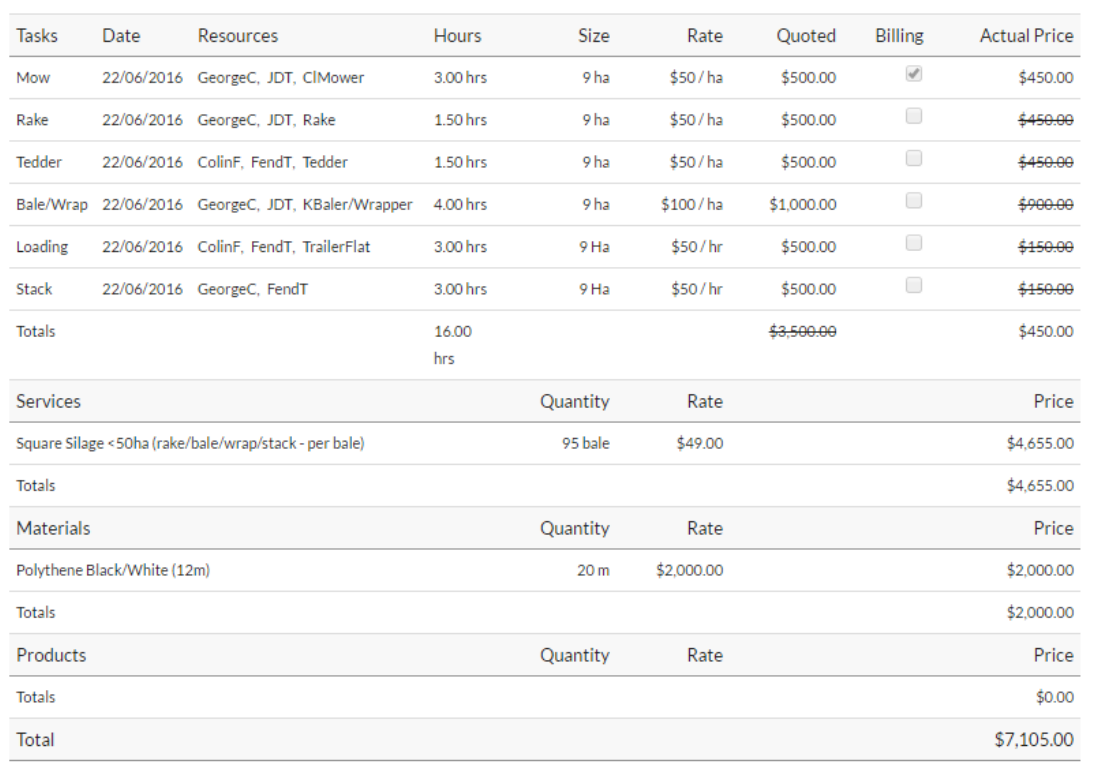

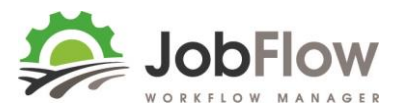

If it's all ok to invoice or you need to make a change select the **Job Code #** eg.16-0001 to open the job and amend the billing and/or change the status to **Invoice.**

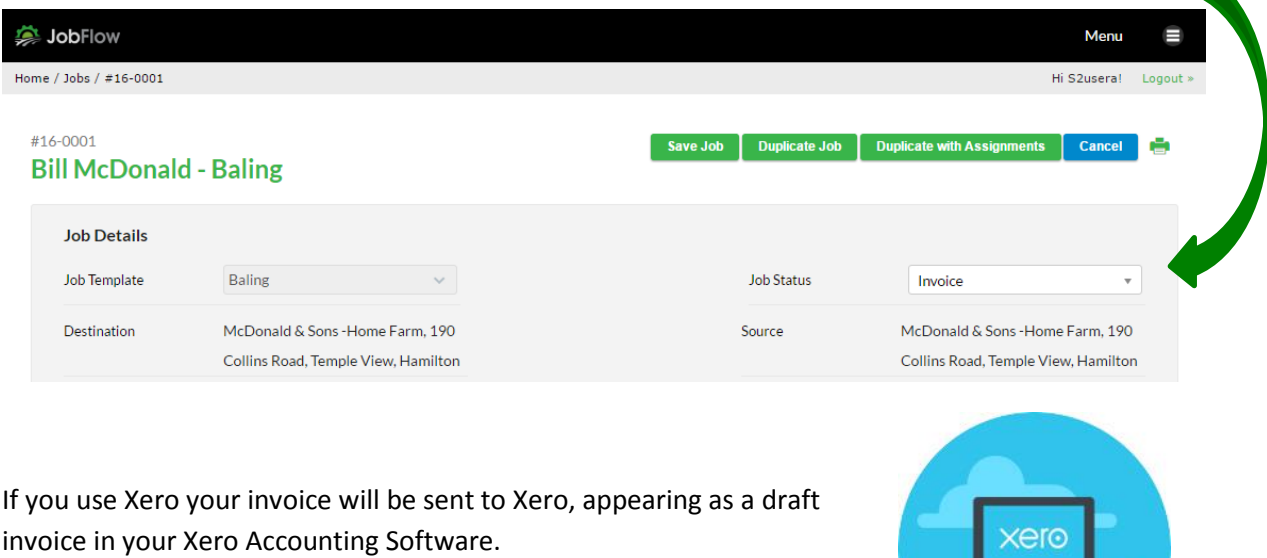

Xero will return the invoice no and store this against the job.

Or use the print icon at the top right of the page to print a copy of the billable line items and enter them into your accounting system.

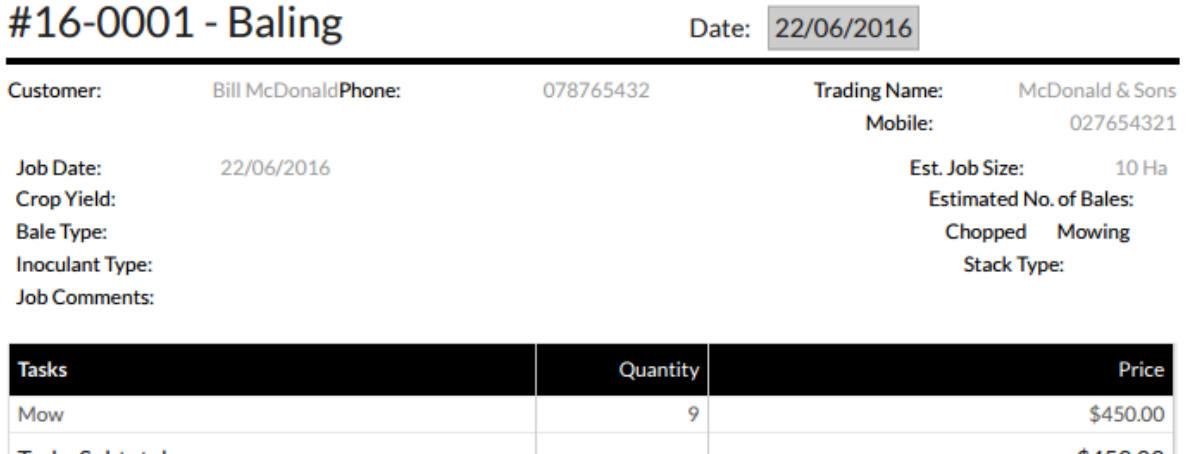

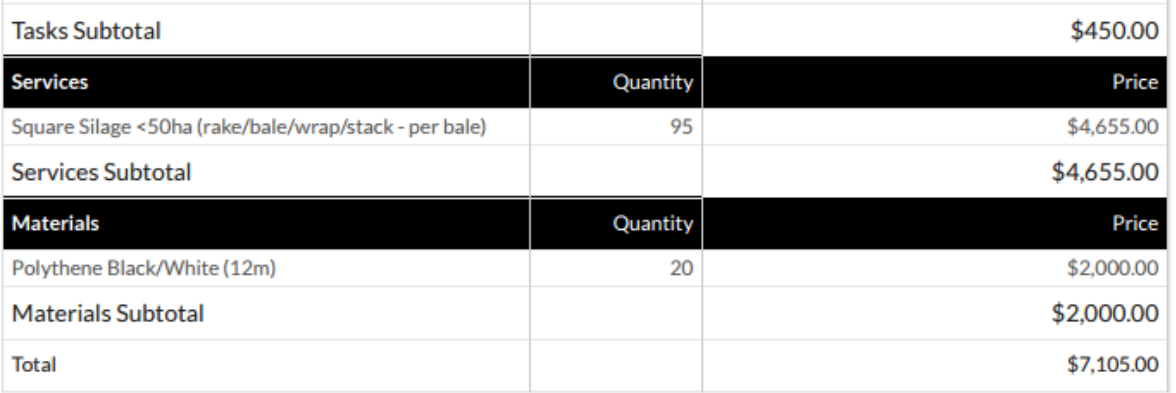